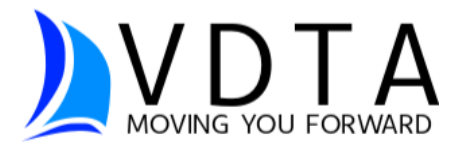

# *INSTRUCTIONS FOR FIRST USE OF YOUR VDTA CLIENT PORTAL*

VDTA's client portal provides secure communication and document sharing between clients and our office. ATOM Software is the company VDTA has thoroughly vetted and trusts for its client portal and relationship management systems.

#### The steps to begin accessing your VDTA portal are shown below.

*See Page 3 for portal and e-sign troubleshooting.* 

## STEP 1: Go to *vdtapro.com*, the click "Client Portal" button (upper right)

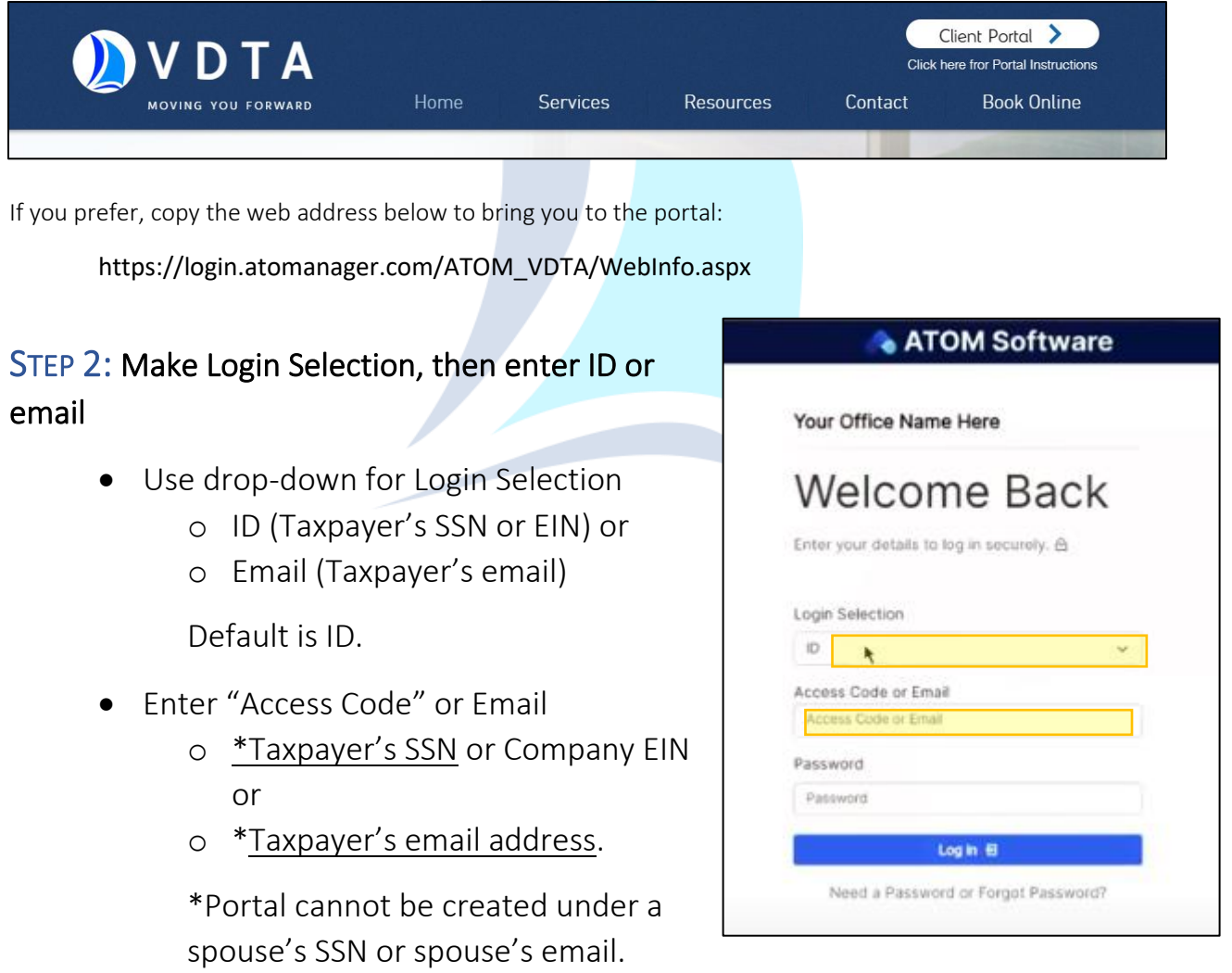

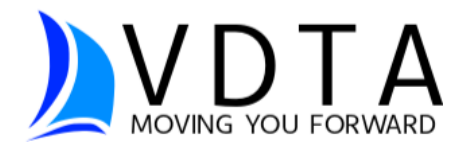

### *STEP 3: Enter a new password for your account & update any contact information.* Click SAVE.

- A 2-Factor Identification Code may be required. Select between receiving the code by a phone call, text, or email.
- Enter the code and continue.

#### STEP 4: Use your portal

- Click on a newly updated "Card" (across top), or
- Select item using Menu (upper left), or
- Select a "Quick Link (left side)

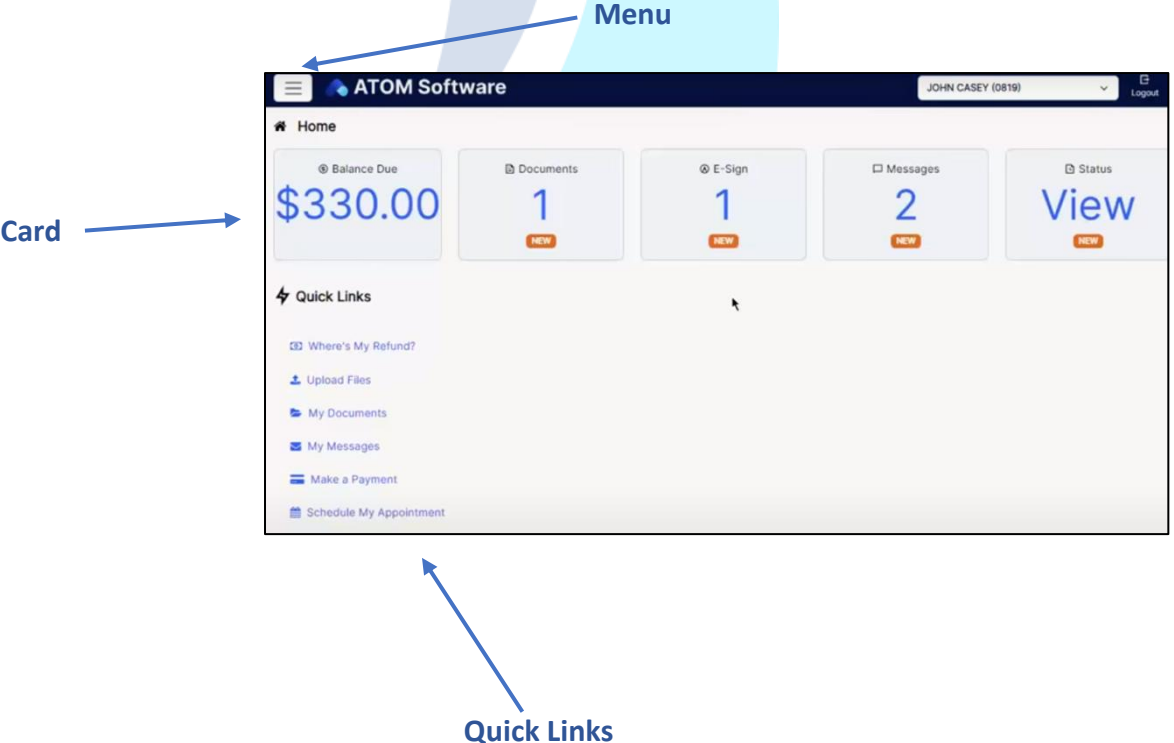

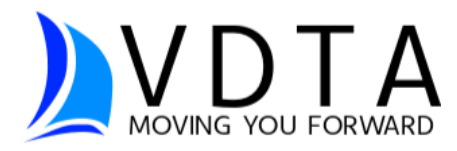

## Portal and E-Sign Troubleshooting

## Locked Out?

Portal: You may find yourself locked out of signing into your portal after 5 attempts. If this happens, wait 15 minutes, and try again. If the issue is not resolved, contact VDTA and we will reset your password manually for you.

Note: A VDTA portal is set up under the taxpayer's SSN and uses the taxpayer's email address. At this time a spouse's SSN and email address cannot be used to access the portal.

**E-Sign:** After 3 failed attempts, e-sign will automatically lock you out. You can either:

- a) Call the office and we can determine if a reset is possible.
- b) Print the signature documents, sign them, and scan or take a picture of the signed document and upload or text it back to us.

Texts should be sent to us at a 2<sup>nd</sup> VDTA line: 616-426-6524.

#### **Other**

A pop-up blocker on your web browser may prevent the e-sign box to appear. You may need to go into your web browser settings and turn off this pop-up blocker or change your browser settings to allow pop-ups to view the e-sign box.

E-signing is often easier from a computer or tablet. There may be formatting issues when using a mobile device.

If other issues arise, clearing the cache on your web browser may be helpful. It is possible your browser has saved some of the information we are trying to reset, and we want that information updated. The keyboard shortcut to clear your cache is  $CTRL + F5$  (Command  $+ Fn + F5$  on Mac.)